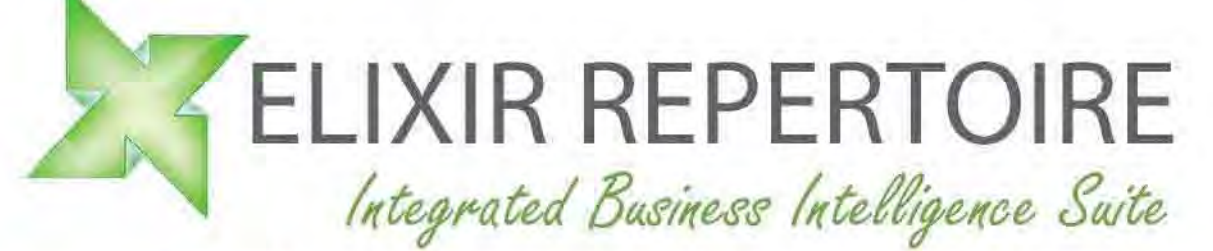

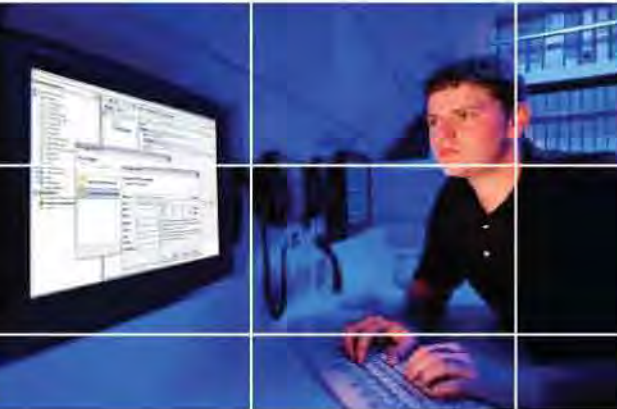

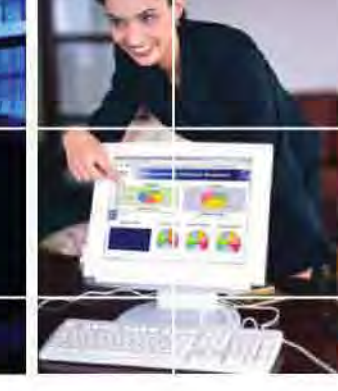

# Intelligence **On Demand**

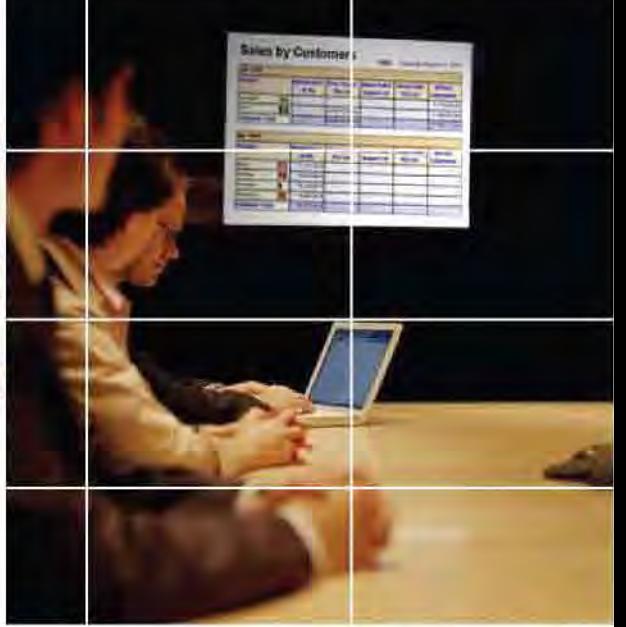

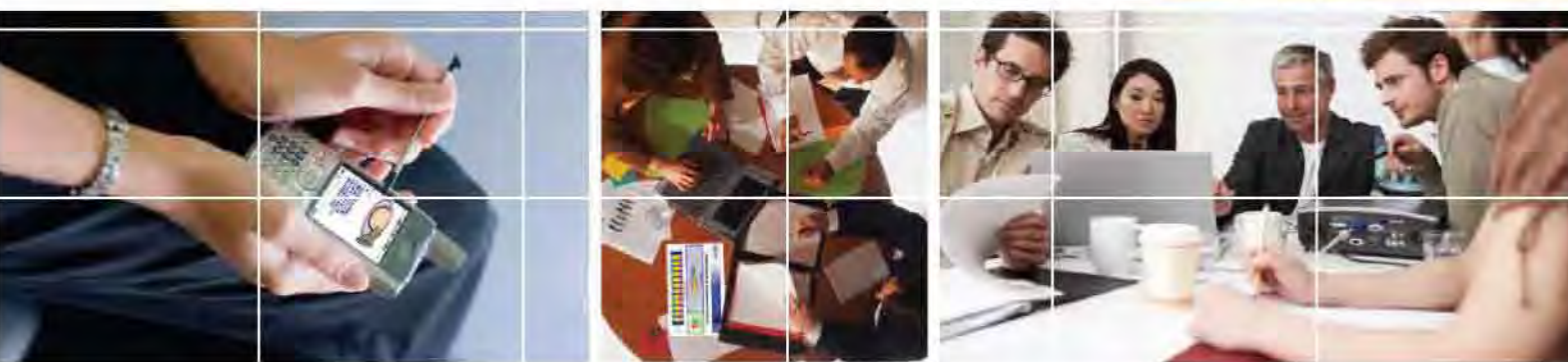

# Using JDBC Data Source with DB2

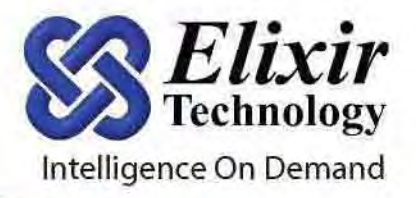

# **Using JDBC Data Source with DB2**

Elixir Repertoire provides DB2 connectivity with JDBC Data Source via DB2 Universal JDBC driver (Type 4).

#### *Prerequisites*

Below is a list of prerequisites needed for a successful connection to DB2.

1) DB2 Universal JDBC driver jar files:

db2jcc.jar

db2jcc\_javax.jar

db2jcc\_license\_cu.jar

They can be found in the DB2 installation directory, e.g. C:\Program Files\IBM\SQLLIB\java.

- 2) TCP is set, with a default port number of 50000.
- 3) All DB2 services are started.
- 4) DB2 Universal JDBC driver is deployed in Elixir Repertoire ext directory. The same applies to Elixir Repertoire Server.

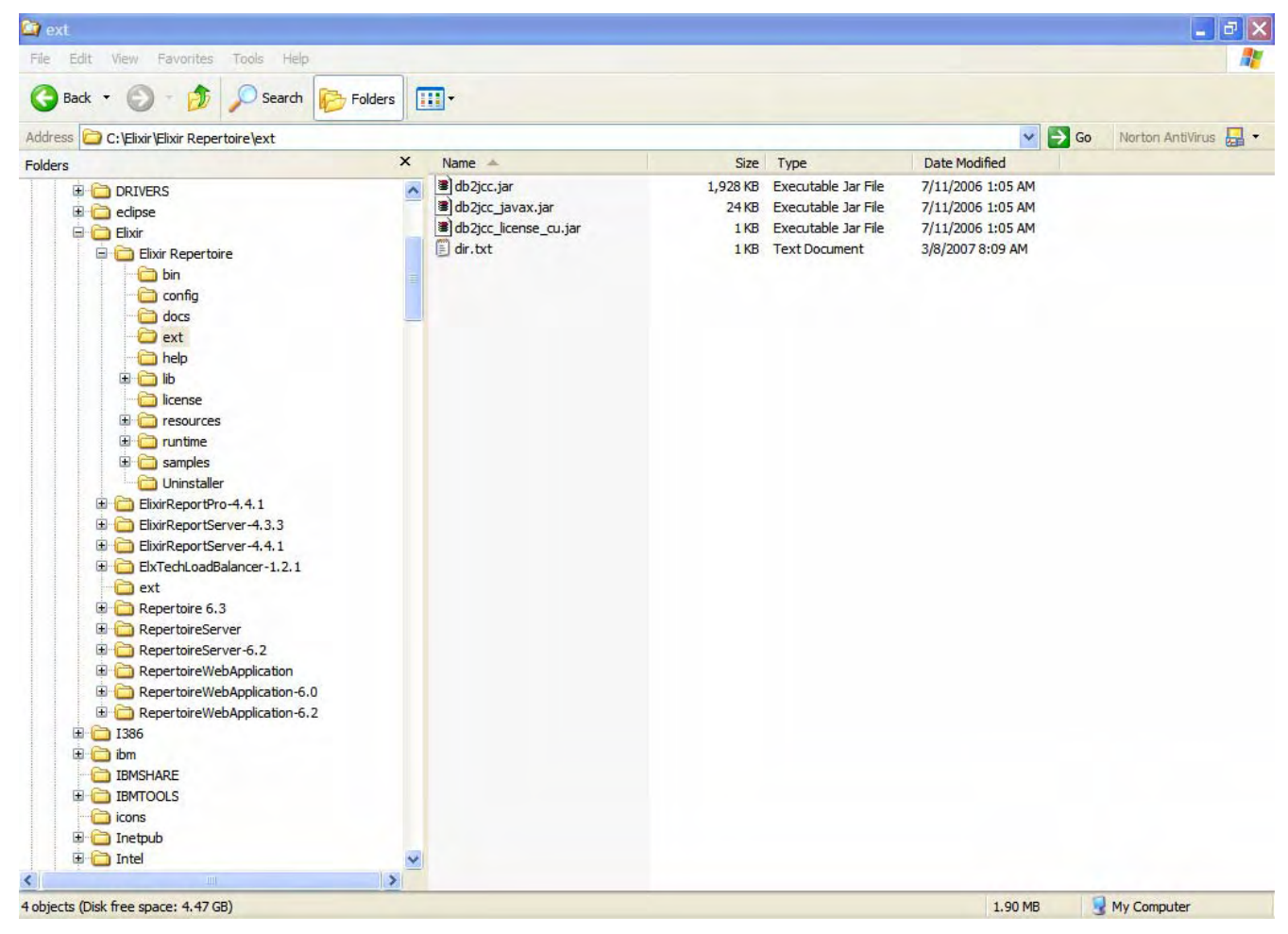

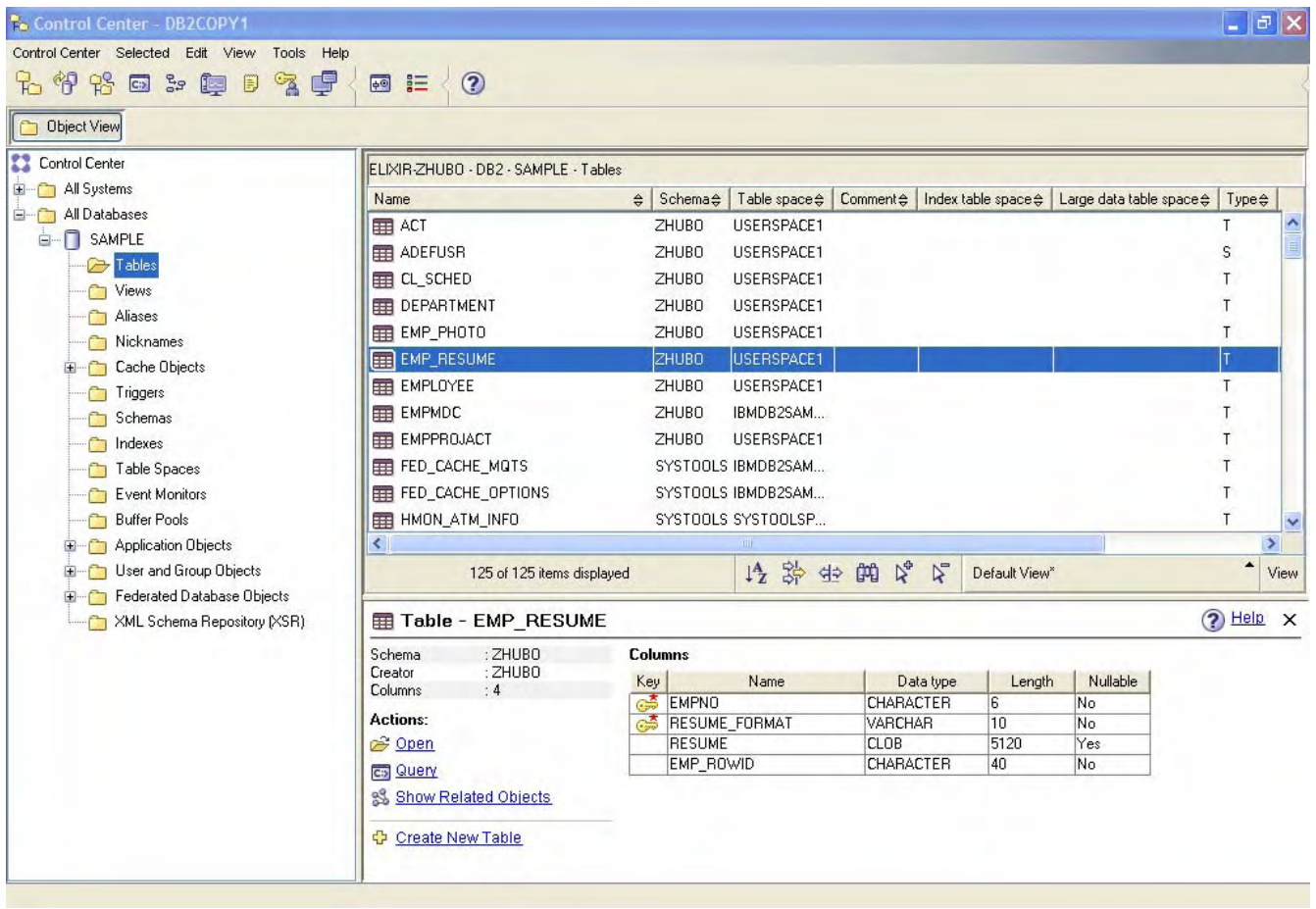

You can verify DB2 setup by viewing tables in the DB2 Control Panel.

#### *Creating a JDBC Data Source in Elixir Repertoire*

Please follow the steps below to create a JDBC Data Source in Elixir Repertoire.

1) Input JDBC connection parameters in the wizard Database Name: SAMPLE Host: <your host> Port: 50000 JDBC Driver Class Name: com.ibm.db2.jcc.DB2Driver User Name: db2admin Password: < your password>

URL: jdbc:db2://[Host]:[Port]/[DatabaseName]

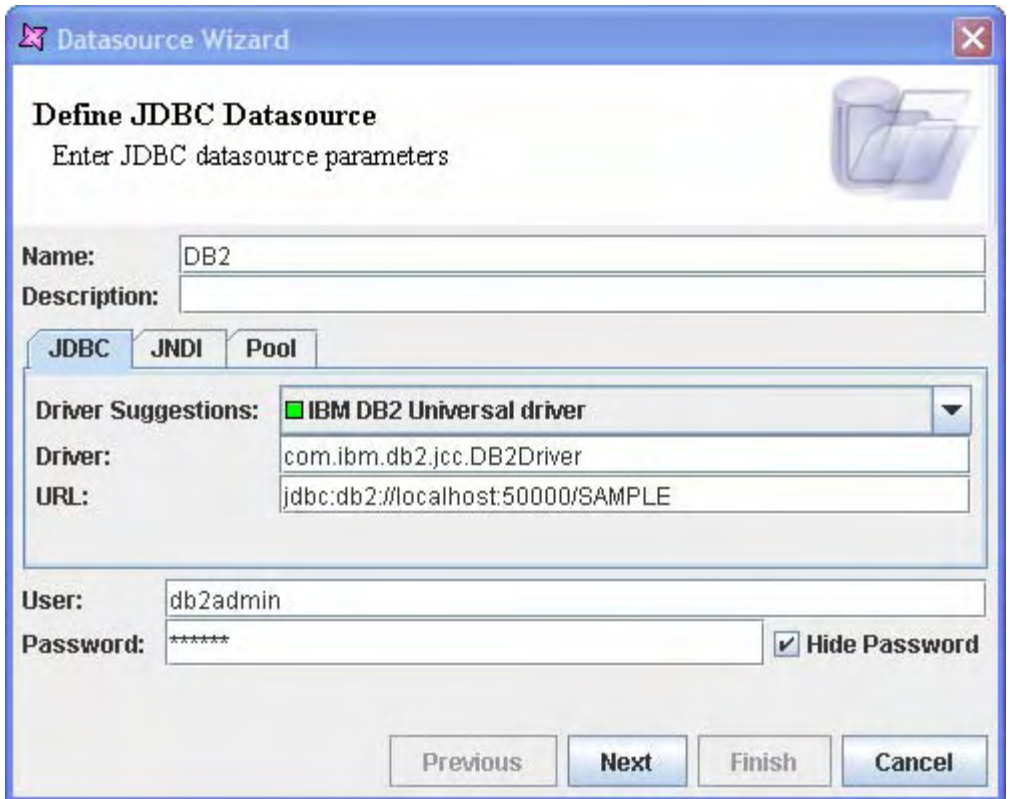

2) Click **Next** and type a SQL statement to retrieve records from a DB2 table. For example:

*SELECT \* FROM ADMINISTRATOR.DEPARTMENT* 

Please note the schema name ADMINISTRATOR should be changed to your own schema name in the DB2 instance.

Alternatively, the SQL statement can be generated using Query Builder.

3) Click **Infer Schema** to get a schema inferred from the SQL statement.

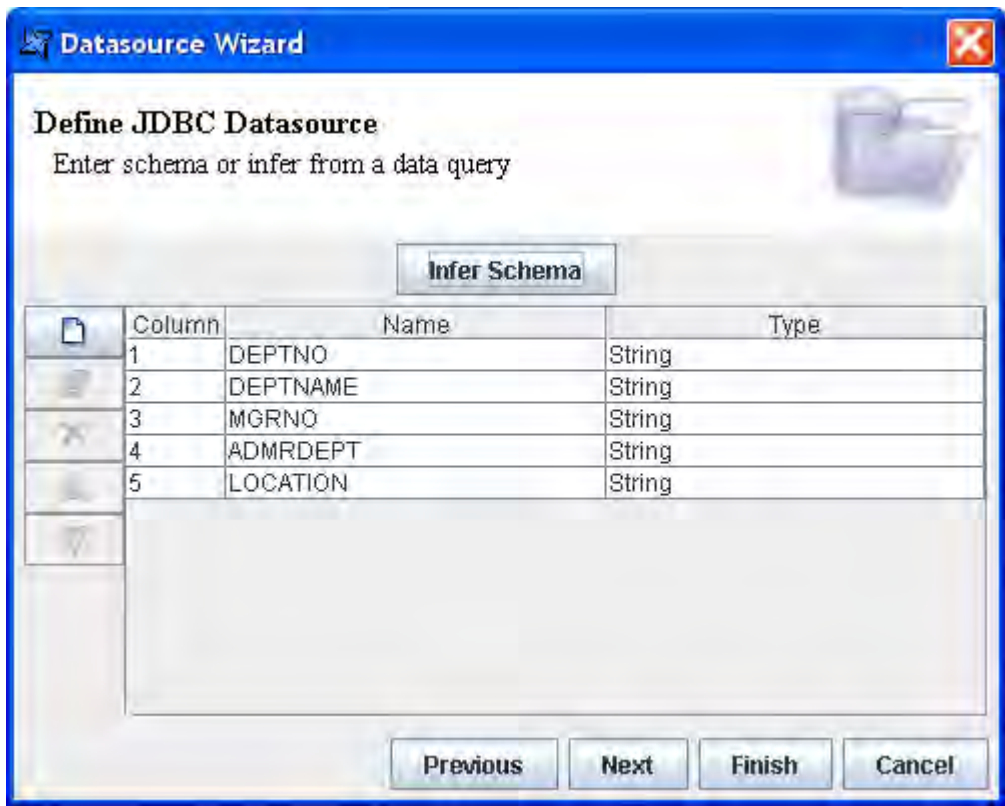

### 4) Verify the result of the SQL Statement execution by clicking **Load Data** in the **Data** tab.

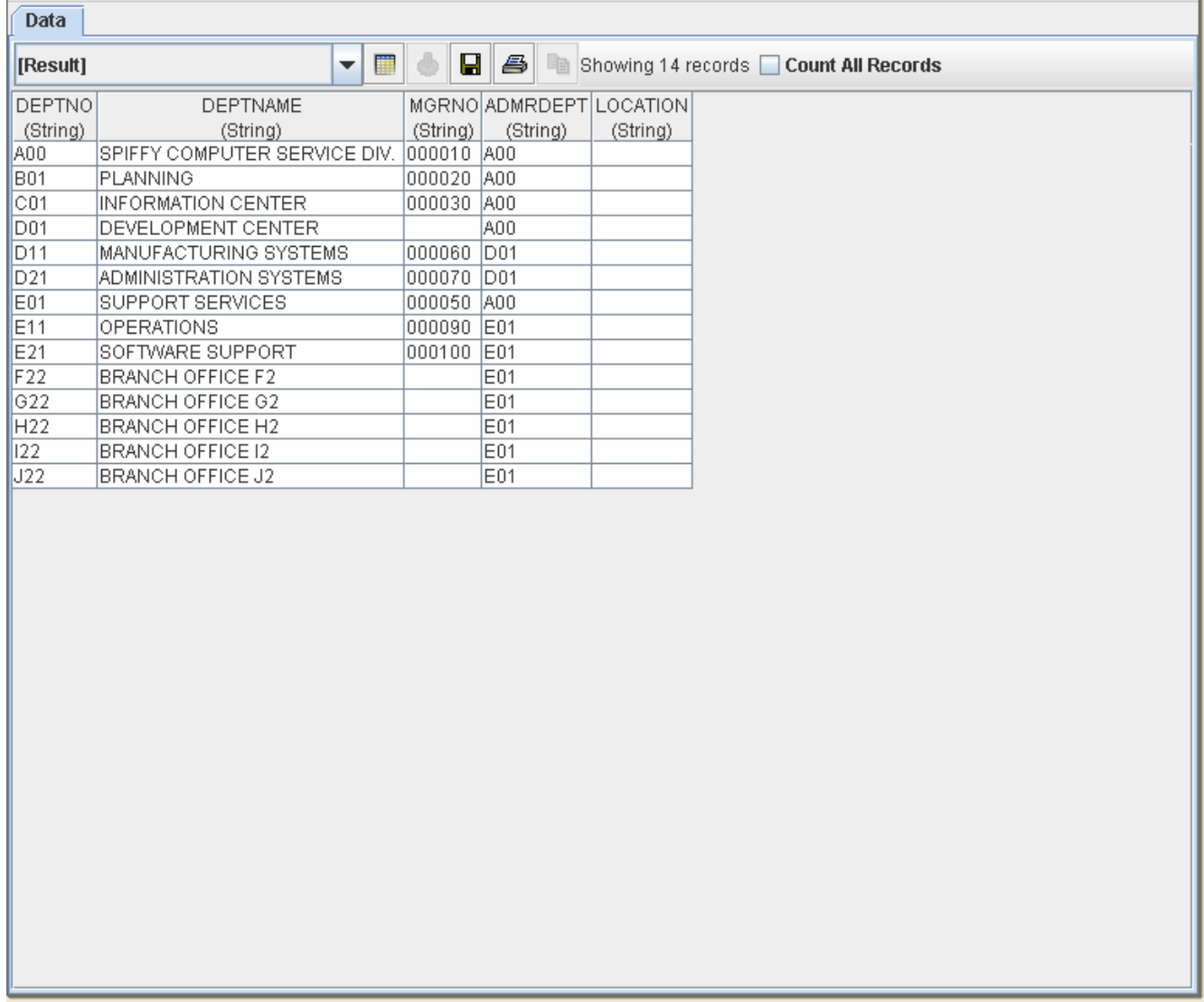

#### *Using DB2 Store Procedure*

You can use DB2 stored procedure with Elixir Repertoire JDBC Data Source.

1) Create a stored procedure in IBM Development Center.

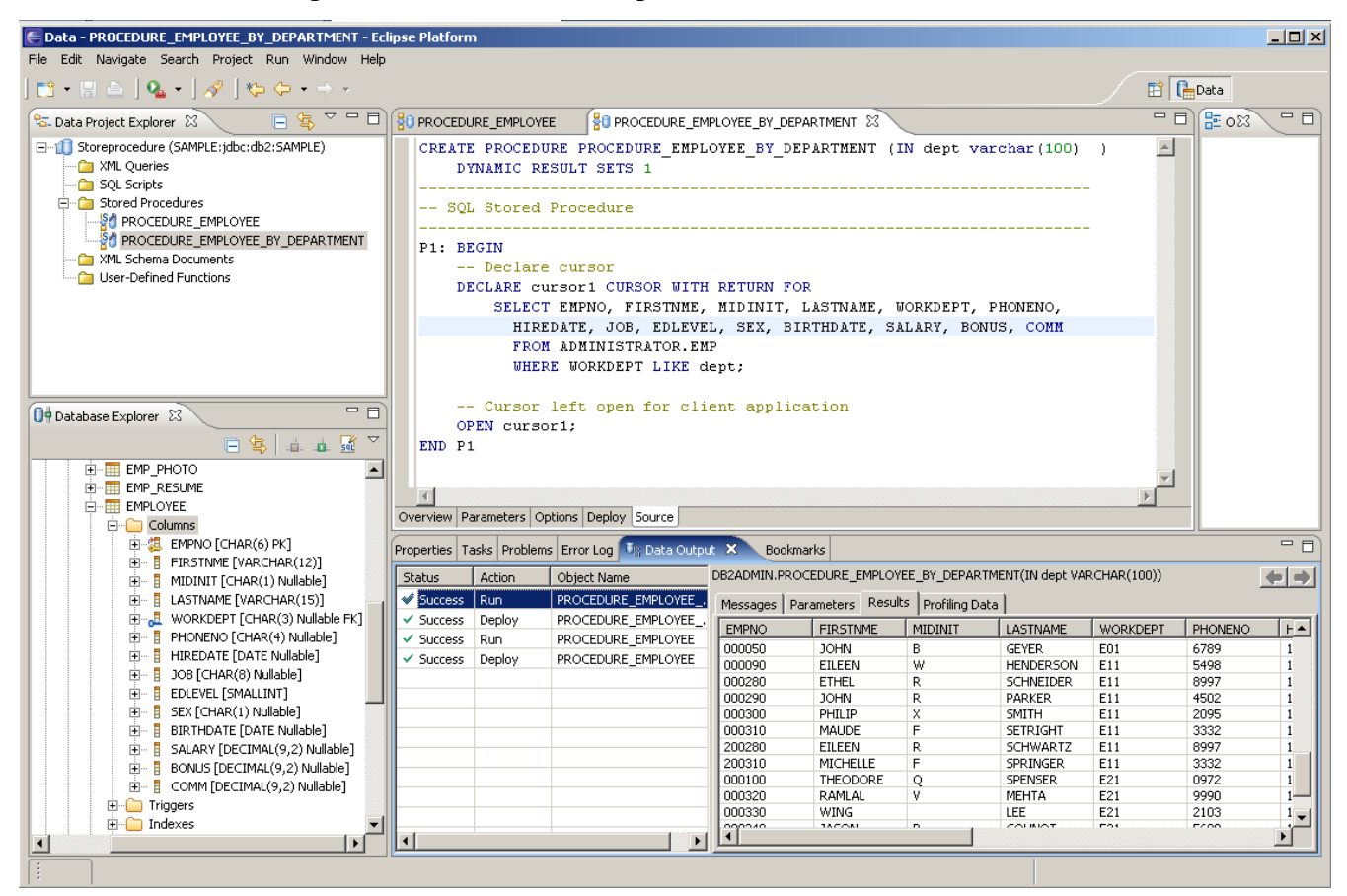

The stored procedure to be created is:

*CREATE PROCEDURE PROCEDURE\_EMPLOYEE\_BY\_DEPARTMENT (IN dept varchar(100) ) DYNAMIC RESULT SETS 1* 

*-- SQL Stored Procedure* 

*------------------------------------------------------------------------* 

*------------------------------------------------------------------------* 

*P1: BEGIN* 

 *-- Declare cursor* 

 *DECLARE cursor1 CURSOR WITH RETURN FOR SELECT EMPNO, FIRSTNME, MIDINIT, LASTNAME, WORKDEPT, PHONENO, HIREDATE, JOB, EDLEVEL, SEX, BIRTHDATE, SALARY, BONUS, COMM FROM ADMINISTRATOR.EMP WHERE WORKDEPT LIKE dept;* 

 *-- Cursor left open for client application OPEN cursor1;* 

*END P1* 

The IN parameter *dept* is of type varchar.

- 2) Use the wizard provided to create a SELECT statement and test the procedure in IBM Development Center.
- 3) In the JDBC Data Source wizard, enter the SQL statement as:

call procedure-name[([parameter][,[parameter]]...)].

For example:

*call DB2ADMIN.PROCEDURE\_EMPLOYEE\_BY\_DEPARTMENT('A001')* 

Dynamic parameters can be defined inside the SQL statement with the following syntax:

\${LabelName#FieldType#DefaultValue}

In this case the field type used is **lookup** and the first parameter is a repository URL to a data source file while the second parameter is the field name. **lookup** is a pre-defined function to look up values in a data source based on the supplied field name. Those values are then used to populate a combo box presented to users for selection.

For example:

*\${DEPT#lookup(/ElixirSamples/DataSource/JDBC/DB2-V9/DEPT.ds,DEPTNO)* 

The complete SQL statement with dynamic parameters is:

#### *call DB2ADMIN.PROCEDURE\_EMPLOYEE\_BY\_DEPARTMENT(*

*'\${DEPT#lookup(/ElixirSamples/DataSource/JDBC/DB2-V9/DEPT.ds,DEPTNO)#%}* 

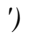

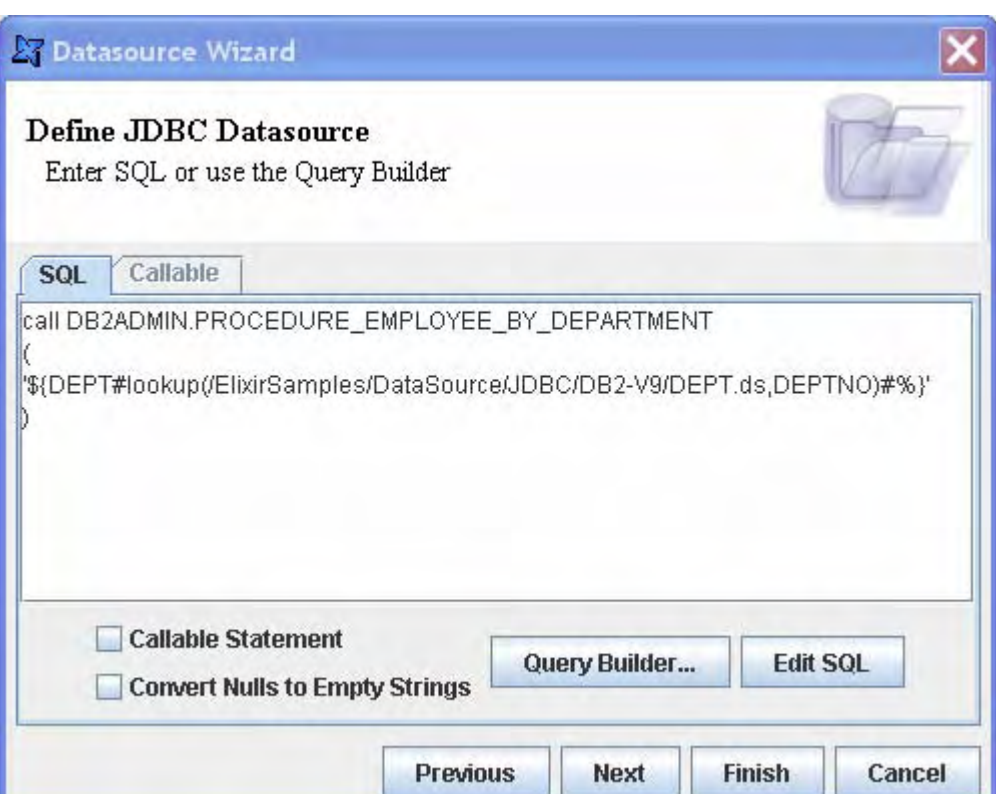

4) Verify the result of the SQL Statement execution by clicking **Load Data** in the **Data** tab. Notice the Dynamic Parameters dialog shown with a combo box named **DEPT:** and a list of items for selection retrieved from the specified data source and field in the SQL statement.

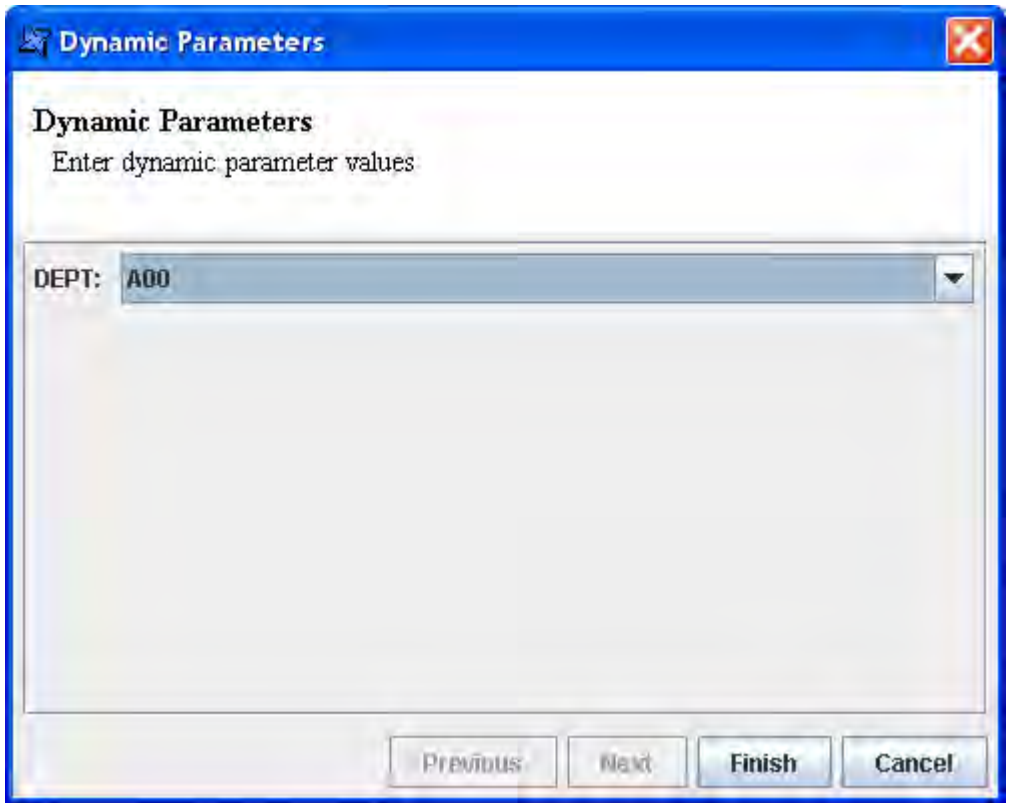

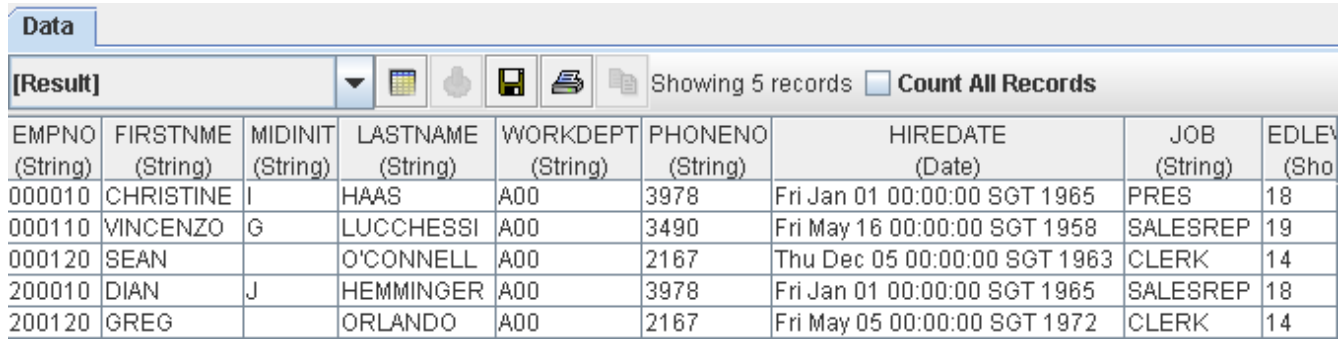

#### *Using Elixir Report to view image stored as Blob database type*

- 1) Follow step 1 from **Creating a JDBC Data Source in Elixir Repertoire**.
- 2) Enter the SQL statement.

*SELECT \* FROM ADMINISTRATOR.EMP\_PHOTO* 

3) Click **Infer Schema**.

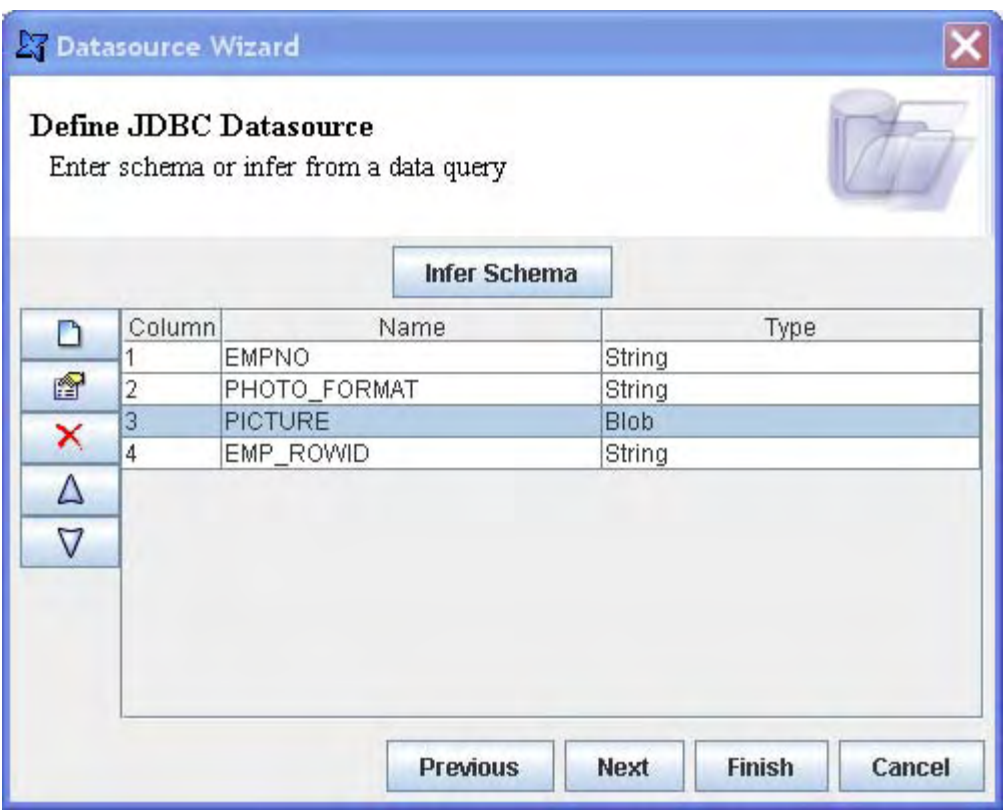

Images stored as Blob objects will be automatically assigned the SQL Blob type.

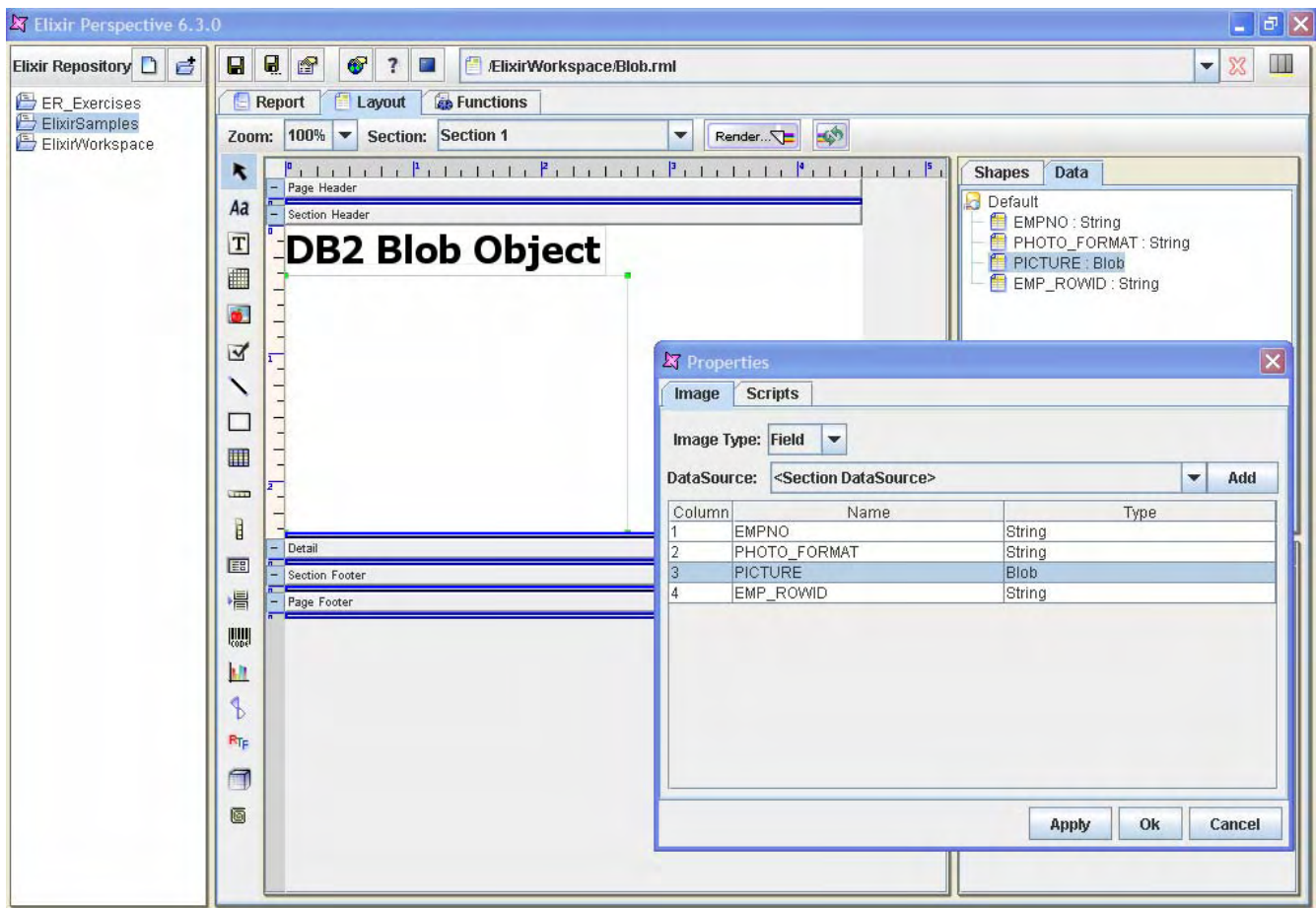

4) Create a report to show a Blob object as image.

5) Render report.

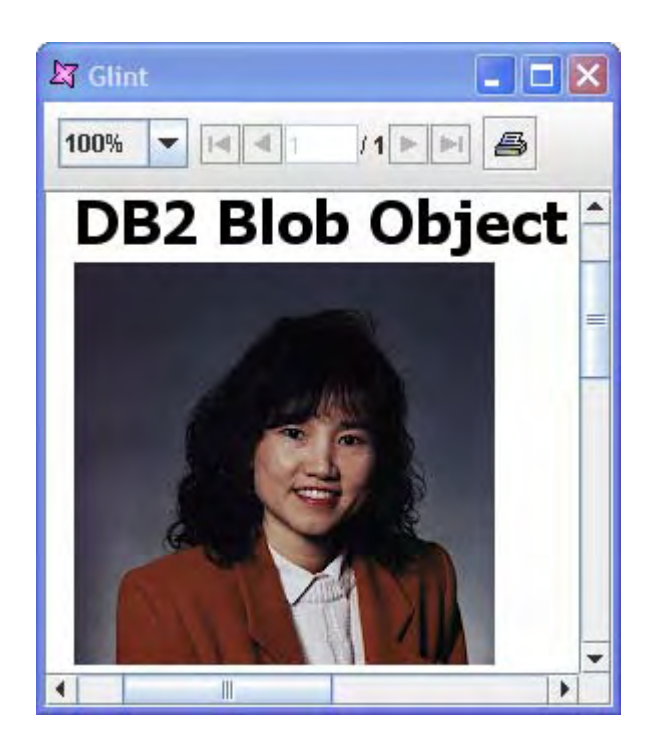

## Summary

Elixir Repertoire offers a wide array of functionalities for maximum business impact, while leveraging Java Standard & Enterprise Edition for cross-platform compatibility. Satisfied customers worldwide rely on Elixir Repertoire to improve operations efficiency as well as increase corporate profitability.

For additional information, please contact Elixir at sales@elixirtech.com

# About Elixir Technology Pte Ltd

Elixir Technology provides a Unified Business Intelligence Platform for end-to-end information life cycle coverage from Extraction-Transformation-Loading (ETL), Data Aggregation, Cube, Reporting, Dashboard and Activation. Our flagship product, Elixir Report, has garnered over 600 customers across 50 countries in various verticals such as government, financial services, telecommunications, healthcare, retail, and technology. Going beyond enterprise reporting needs, our Integrated Business Intelligence Suite, Elixir Repertoire, is designed to further empower our customers toward becoming intelligent enterprises, where critical information is readily available to drive decisions and actions. Elixir Technology is headquartered in Singapore, with an R&D arm in UK.Through a network of partners, Elixir's products are represented in many parts of the world across major continents including Asia, America, and Europe. For more information, please visit www.elixirtech.com.

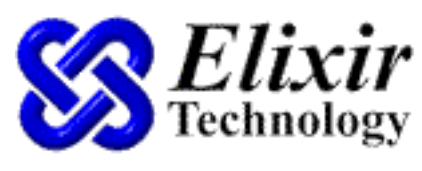

Intelligence On Demand

Elixir Technology Pte Ltd 50 Armenian Street, #04-04 Wilmer Place Singapore 179938 Tel: +65 6532 4300 Fax: +65 6532 4255 Email: sales@elixirtech.com Website: www.elixirtech.com